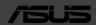

# **ASUS Portable Ultrasound Solution**

# **DEMO KIT**

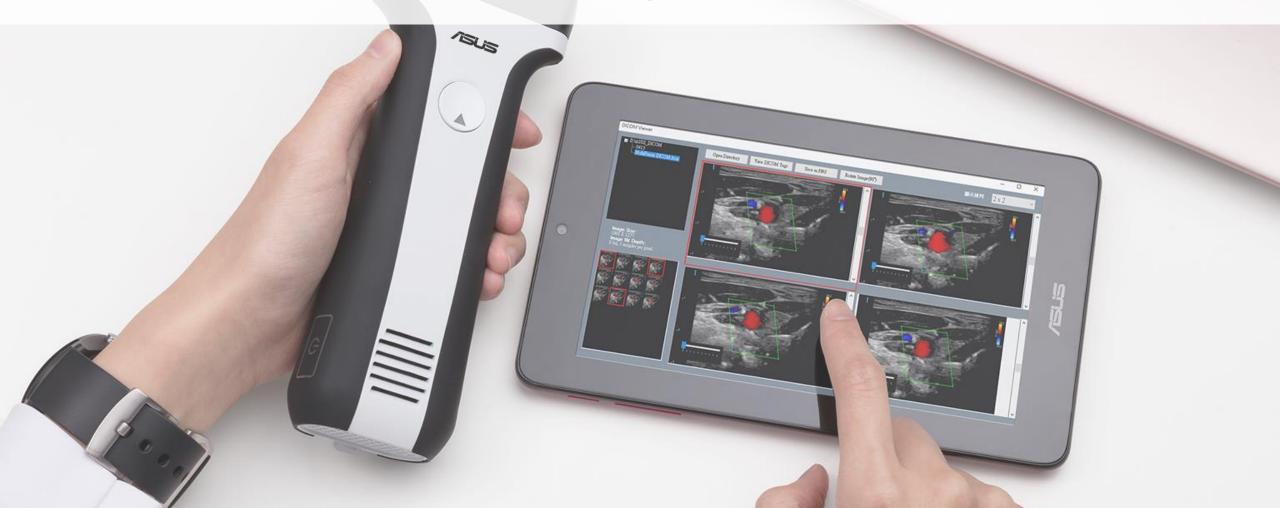

#### **Guide – General Functions**

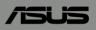

[APP Download]

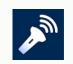

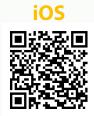

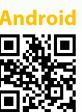

- 【Boot up and connection】 Connect the probe with device QRcode
- 【Scan】 B, C, M, PW and PD modes
- 【Annotate, measure and save】 Annotation, measuring length and area, saving images and videos
- 【DICOM support】 Download worklist and upload DICOM file

# Quick Guide - General Functions

### **General Functions:**

- **Boot up and connection** Connect the probe with QR code
- **(Scan)** B, C, M, PW and PD modes
- [Annotate, measure and save] Annotation, measuring length and area, saving images and videos
- [Dual screen] Export and import the images to compare it
- [DICOM support] Download worklist and upload DICOM file

#### **Guide – General Functions**

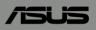

[APP Download]

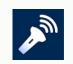

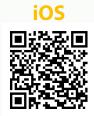

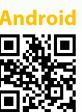

- 【Boot up and connection】 Connect the probe with device QRcode
- 【Scan】 B, C, M, PW and PD modes
- 【Annotate, measure and save】 Annotation, measuring length and area, saving images and videos
- 【DICOM support】 Download worklist and upload DICOM file

# General Functions

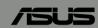

[Boot up and connection]

# Boot up and connection - Turn on/off the probe

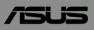

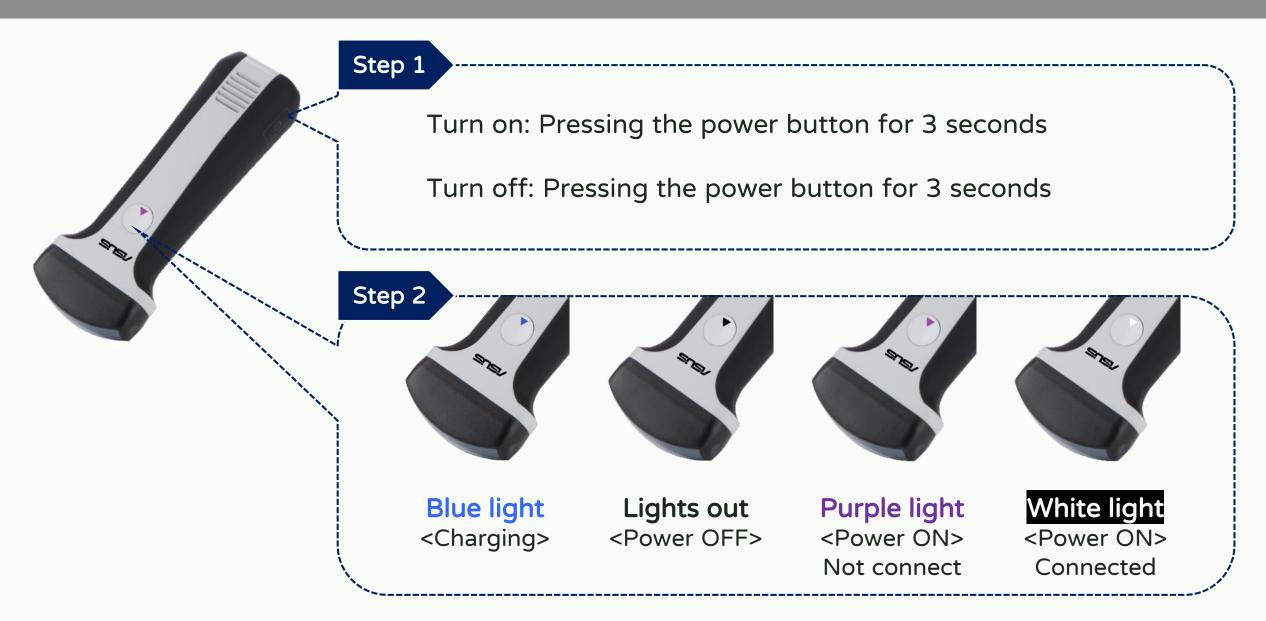

## **Boot up and connection – Connection**

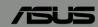

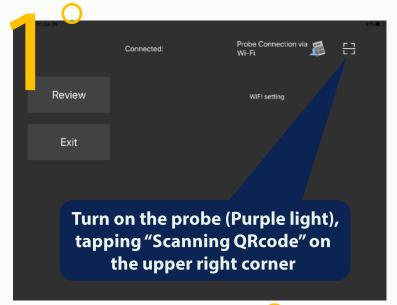

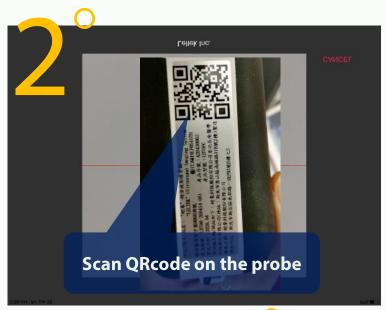

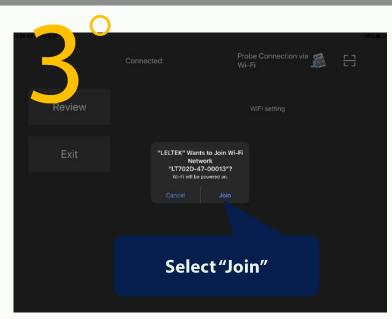

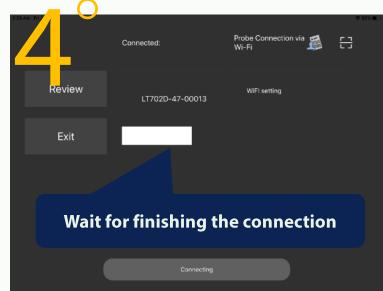

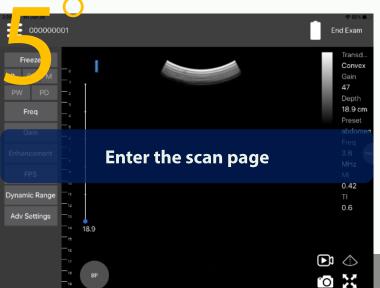

## Boot up and connection - Improve the connection quality

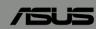

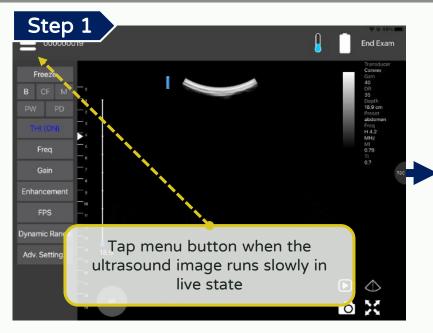

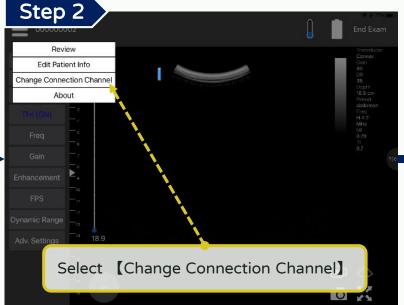

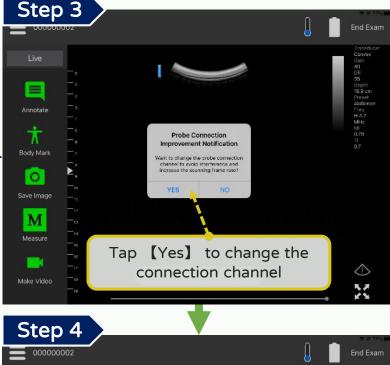

If the ultrasound image still runs slowly, please repeat the steps above

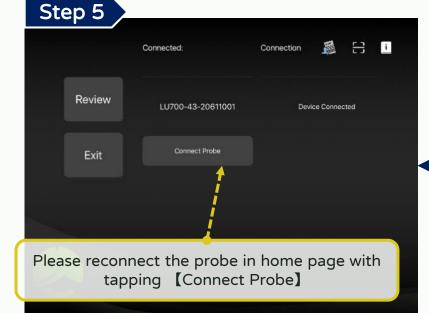

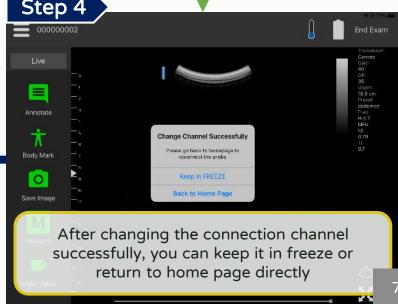

# Boot up and connection - End exam

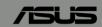

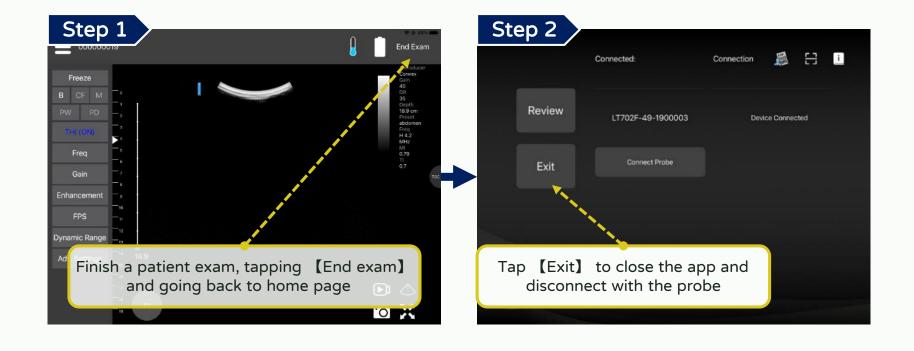

# General Functions

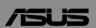

[Scan]

### Scan - Interface

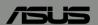

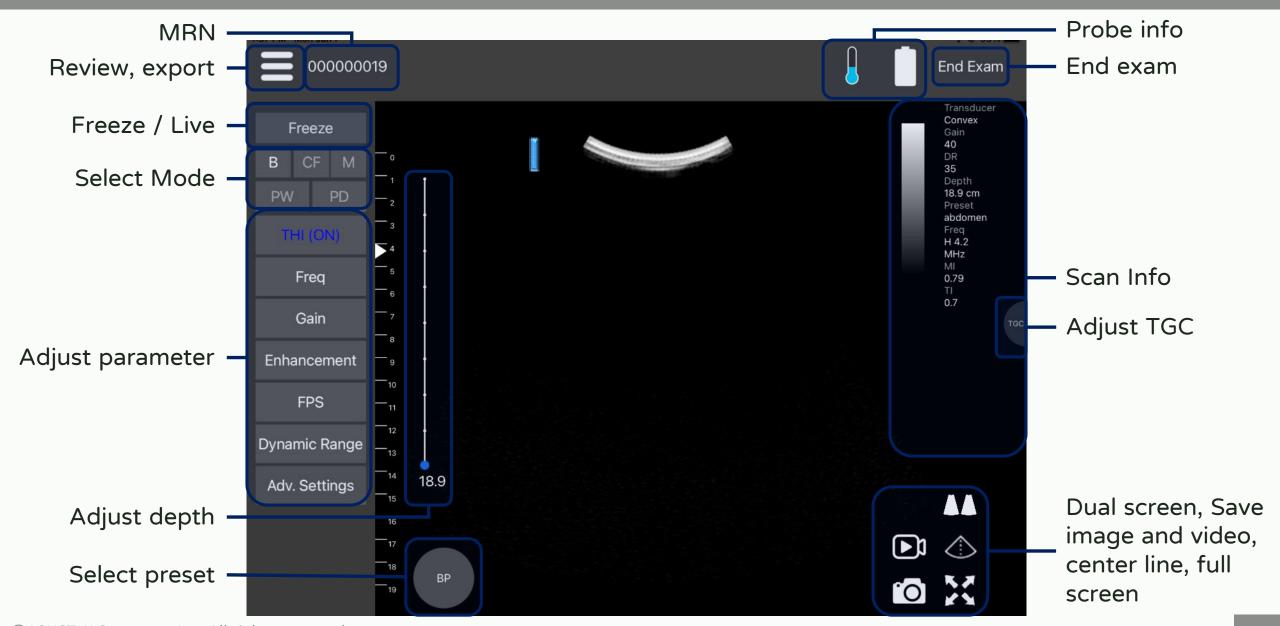

## Scan - The rule of switching between modes

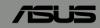

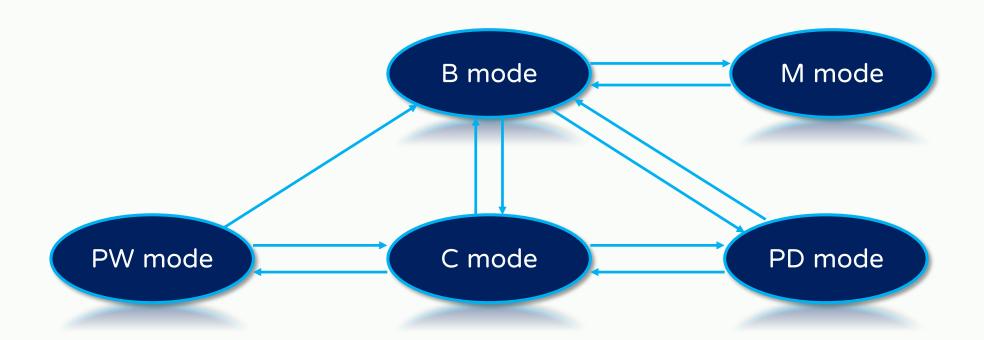

"The orientation of arrow": It can be switched directly to the mode

# Scan - B (Brightness) mode

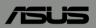

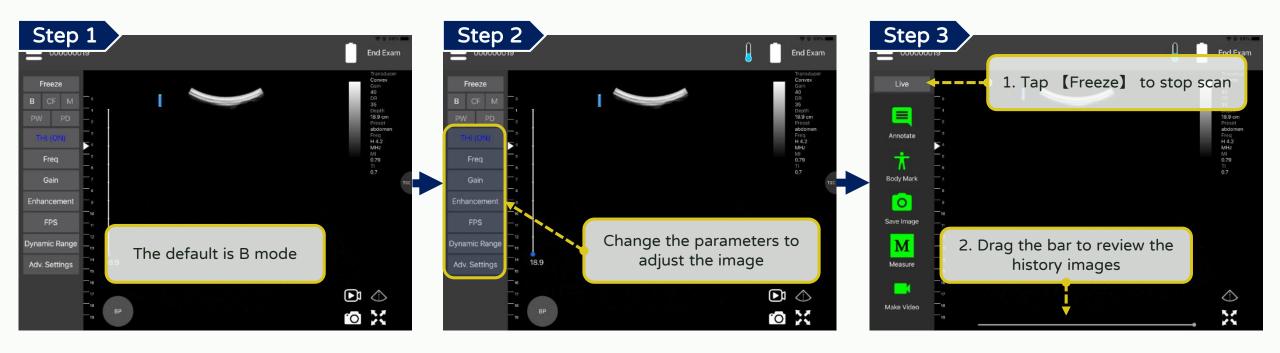

## Scan - M (Motion) mode

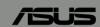

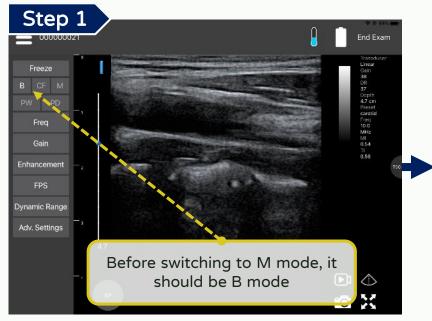

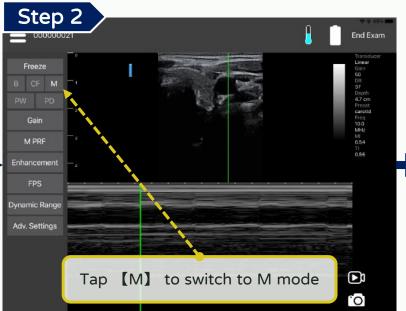

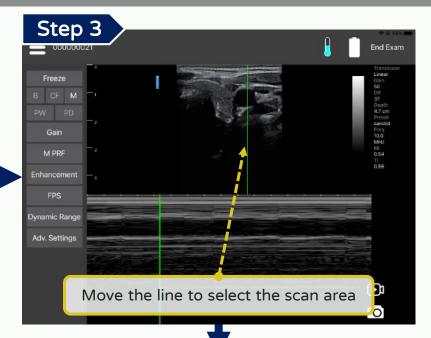

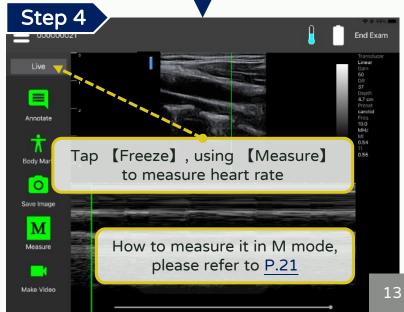

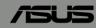

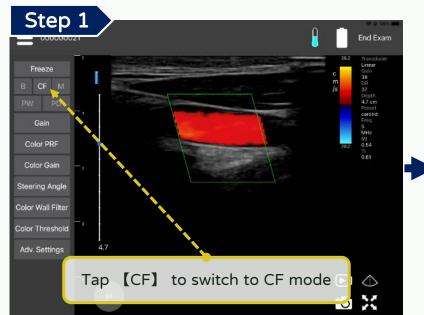

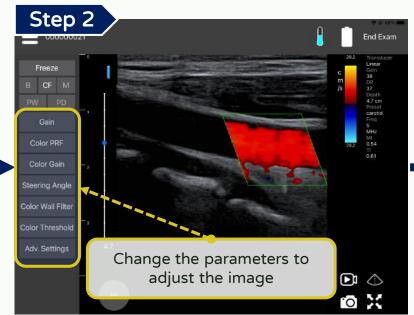

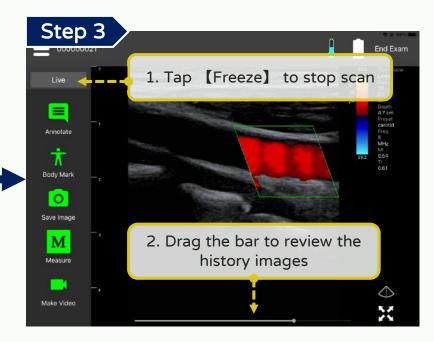

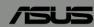

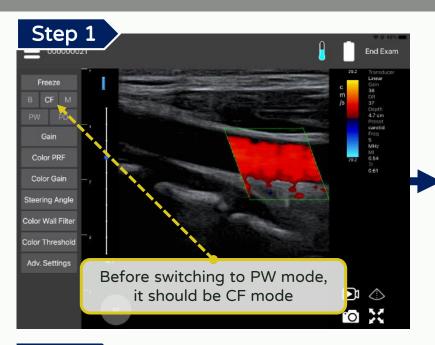

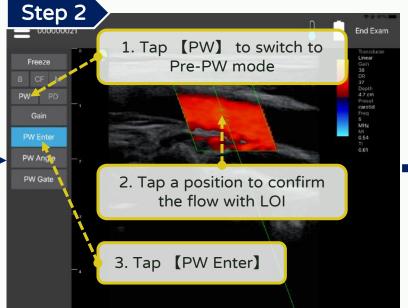

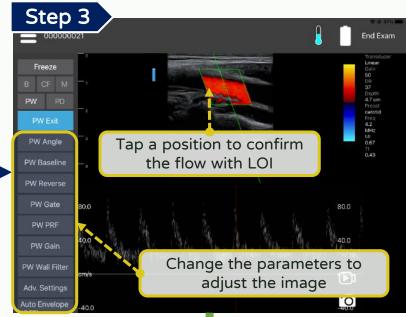

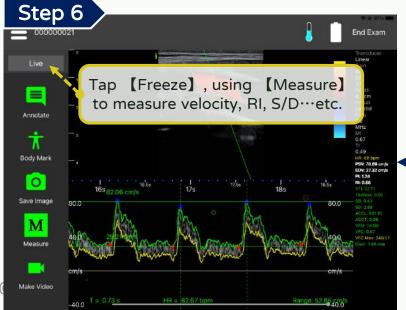

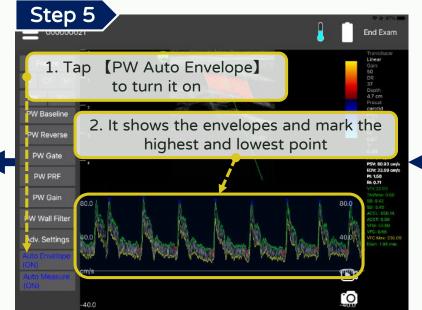

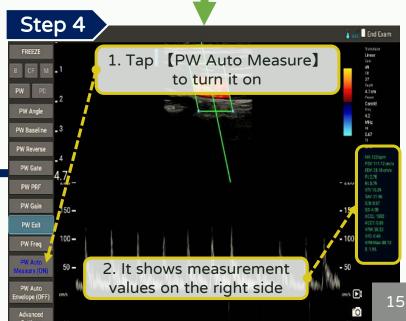

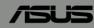

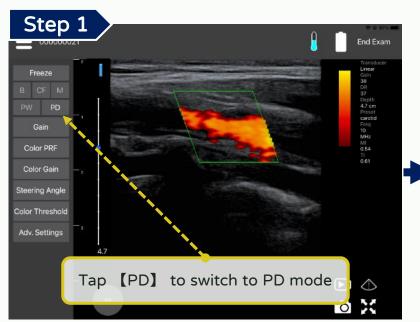

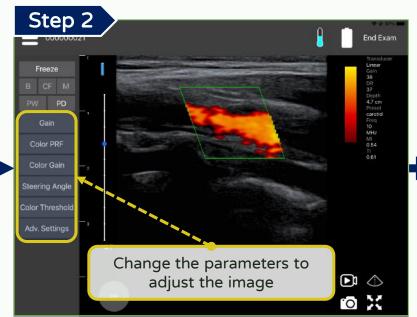

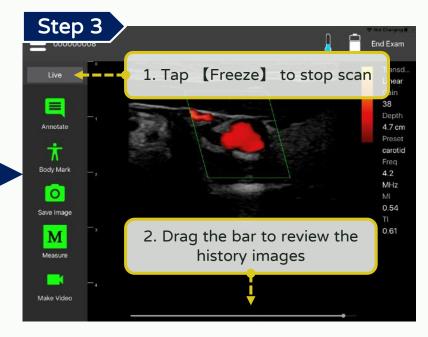

## Scan - Select and customize a preset

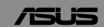

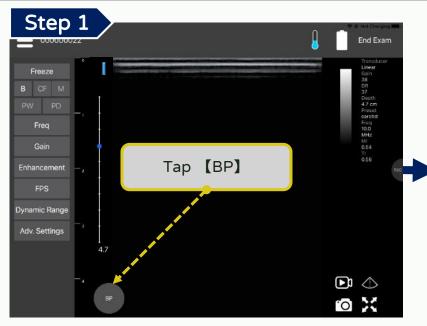

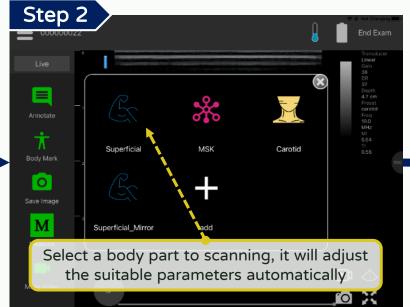

Delete the customized preset with long

pressing it

Cannot delete the presets of "on using" and "system default"

Carotid

add

Superficial

Superficial\_Mirror

Step 5

Save Image

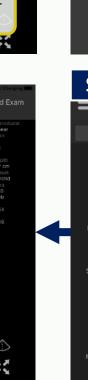

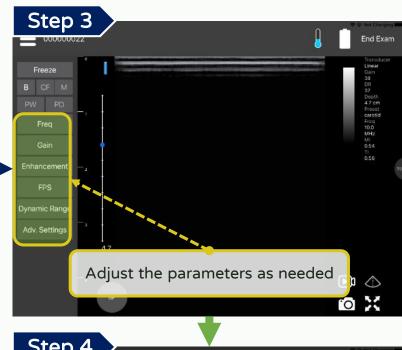

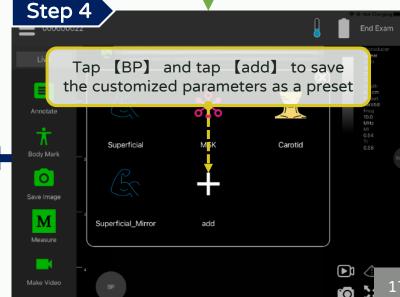

# Scan - Adjust focus

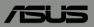

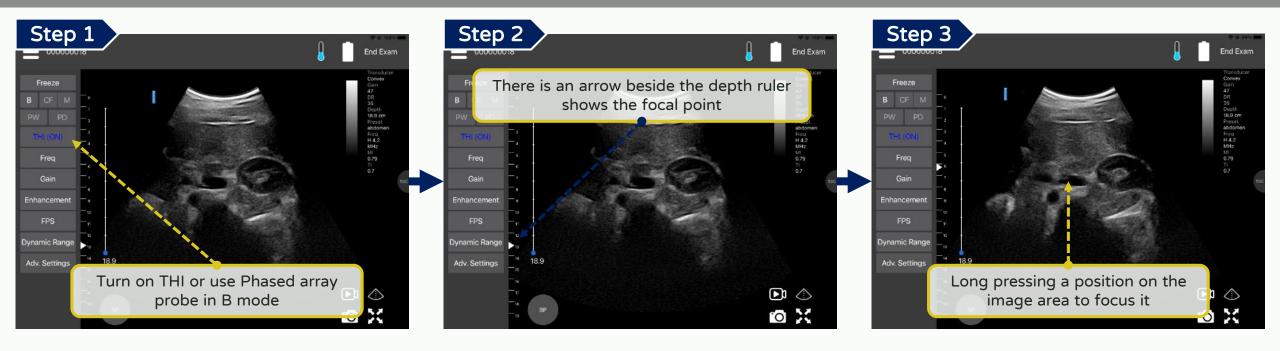

# General Functions

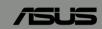

[ Annotate, measure and save ]

## Annotate, measure and save - Annotate & Body mark

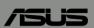

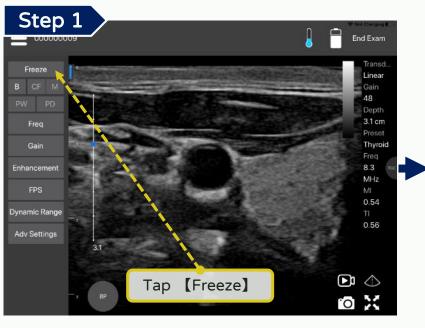

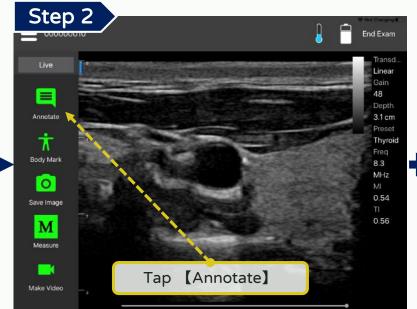

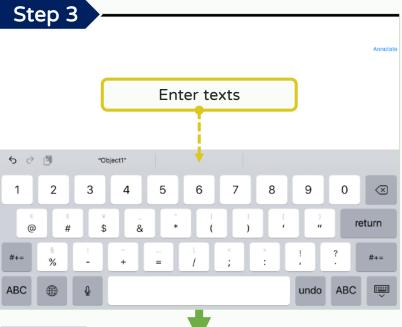

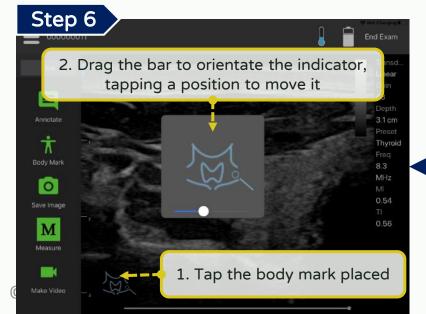

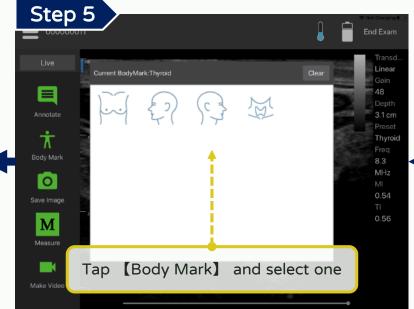

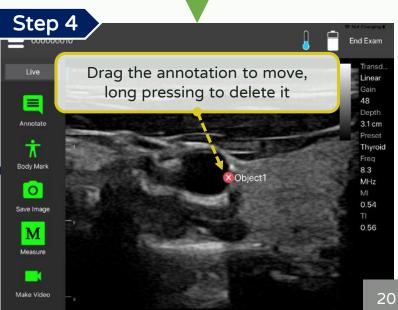

#### Annotate, measure and save - Measure

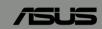

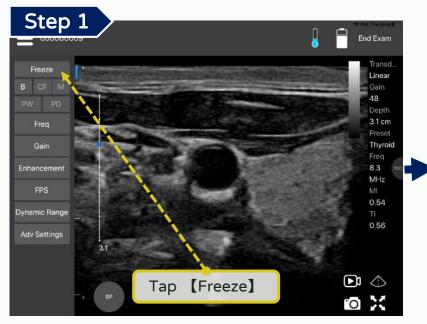

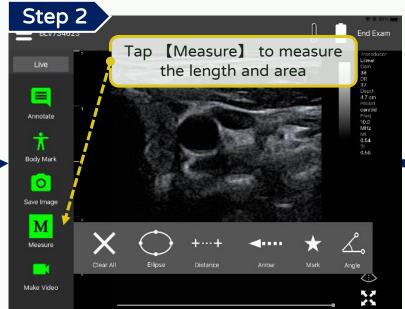

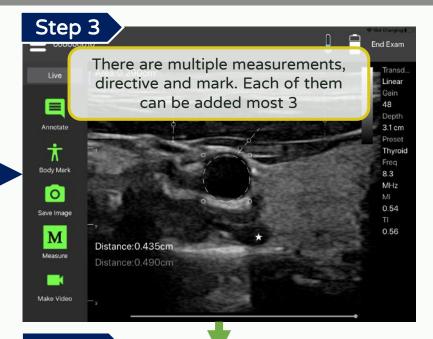

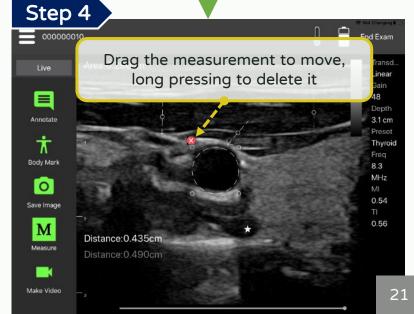

#### Annotate, measure and save - Measure in M mode

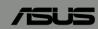

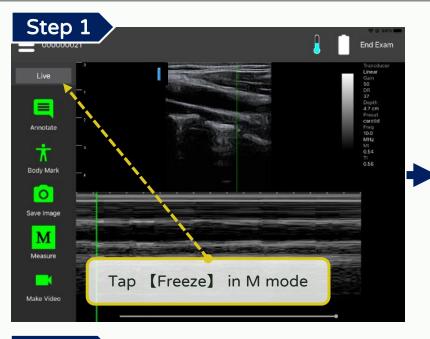

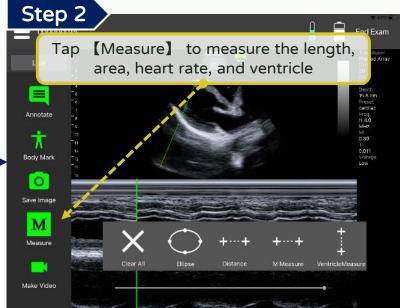

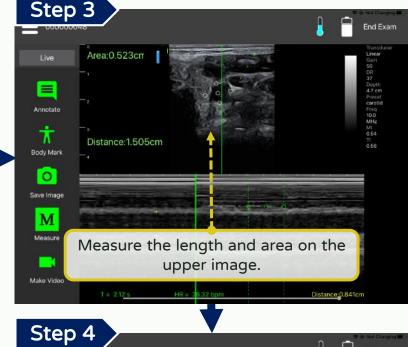

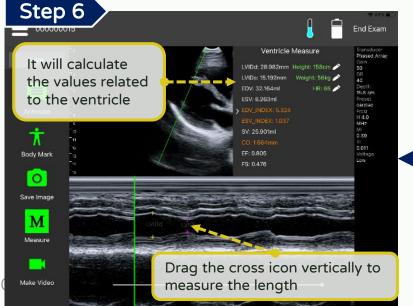

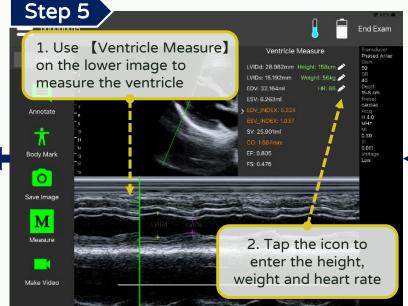

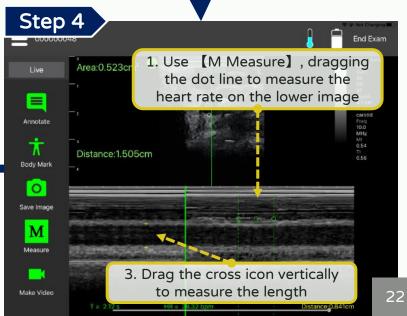

#### Annotate, measure and save - Measure Bladder

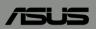

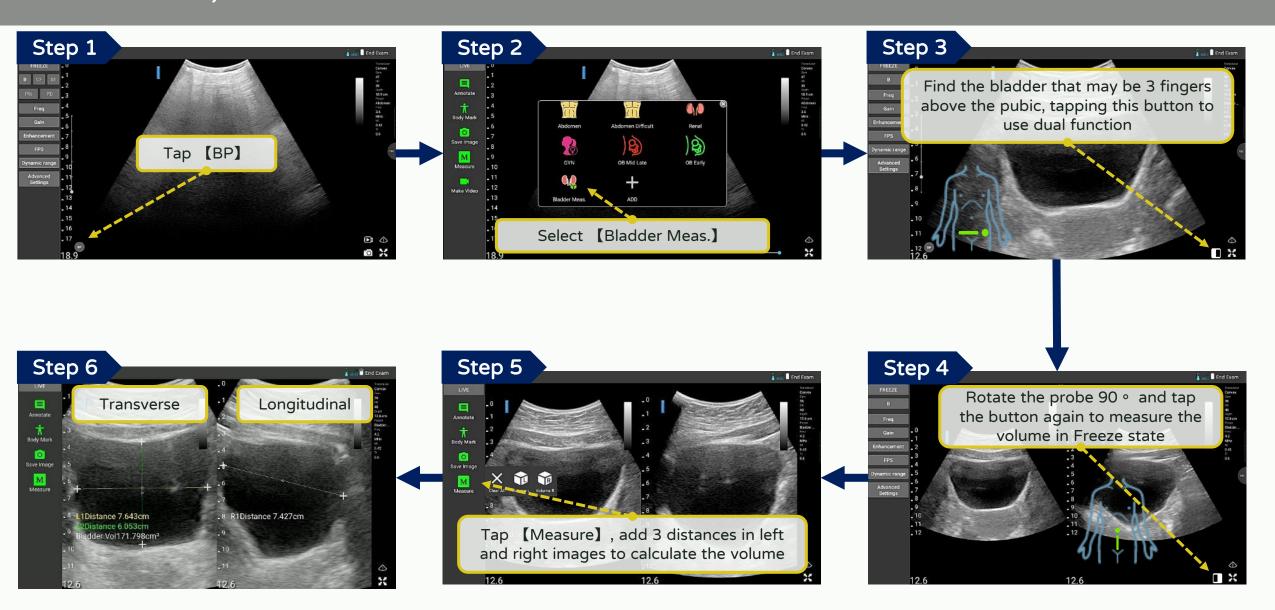

## Annotate, measure and save - Calculating the gestational age

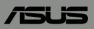

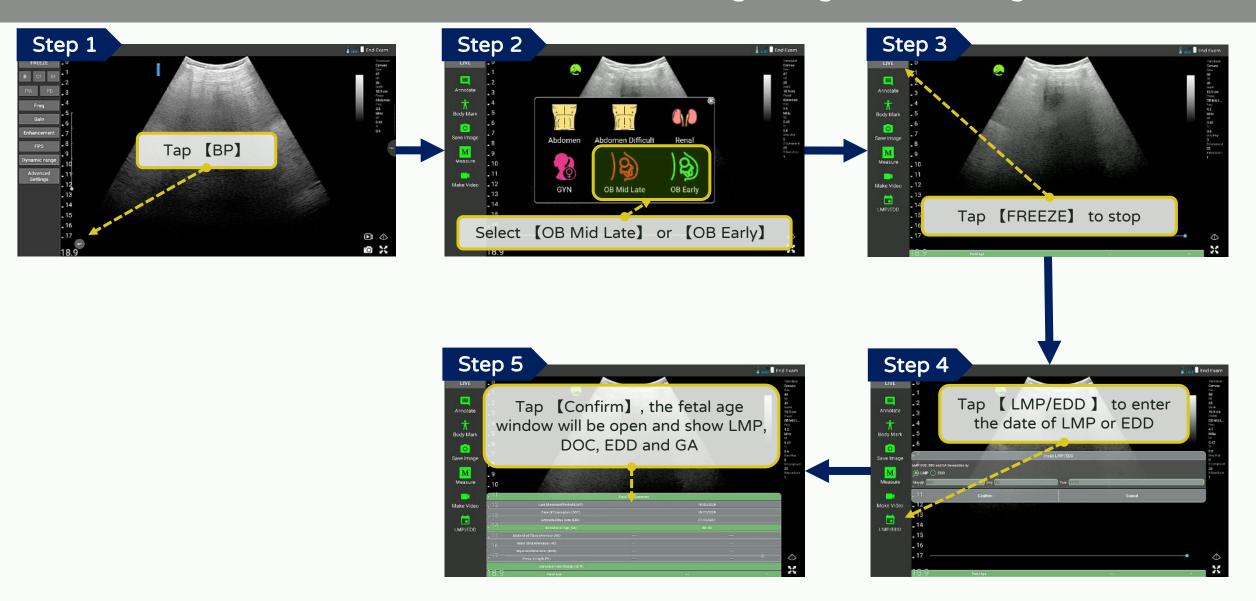

### Annotate, measure and save - Measuring in OB early

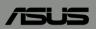

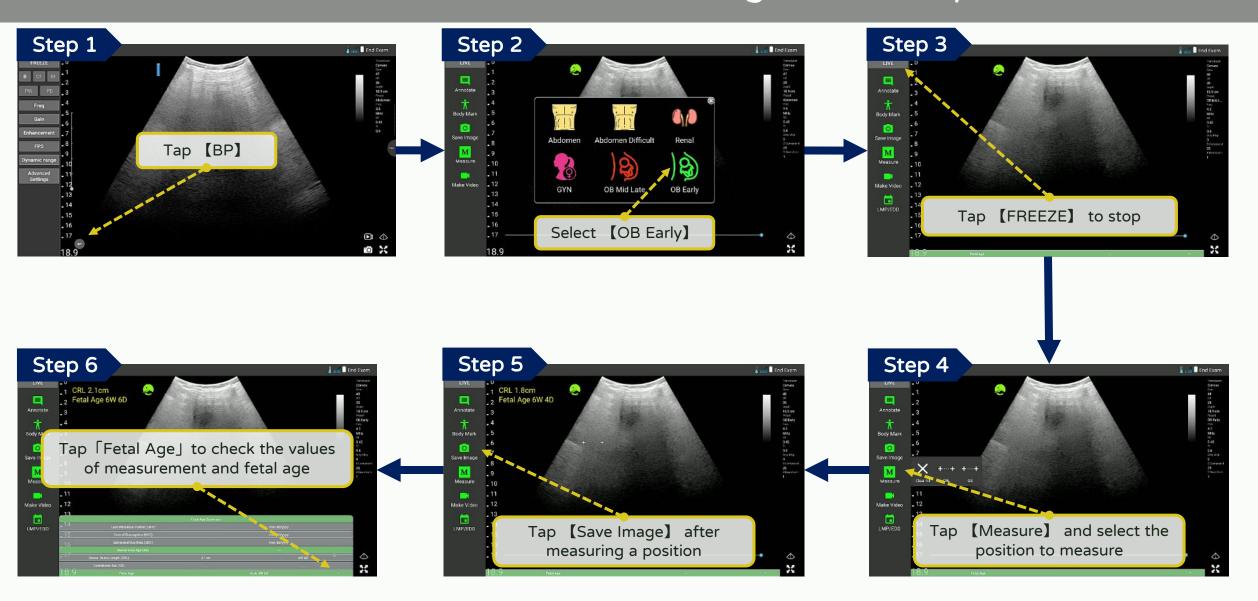

### Annotate, measure and save - Measuring in OB mid late

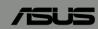

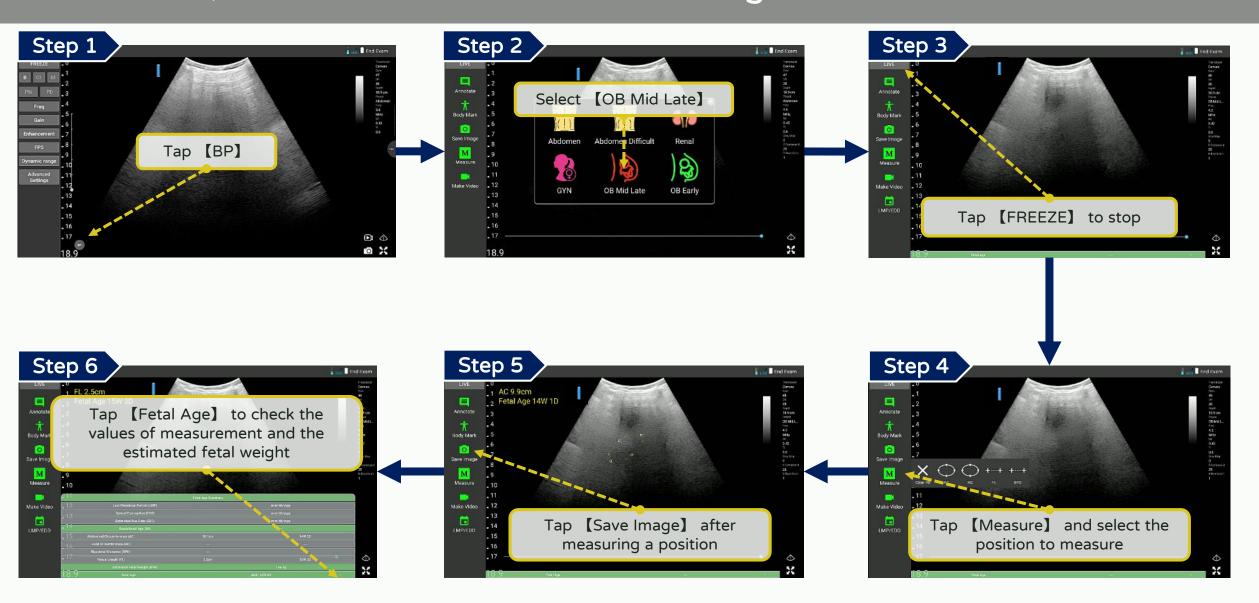

### Annotate, measure and save - Measuring cardiac in B mode

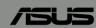

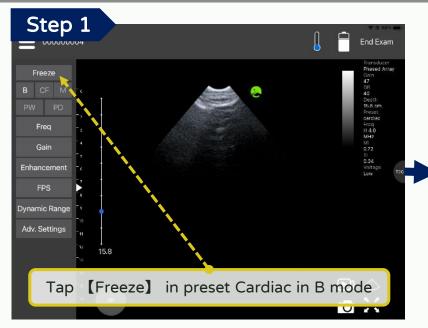

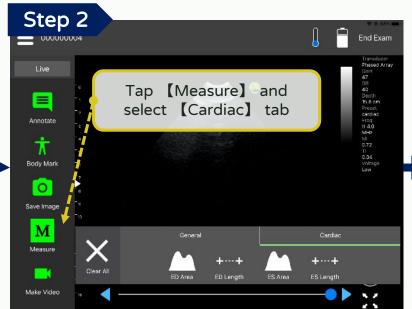

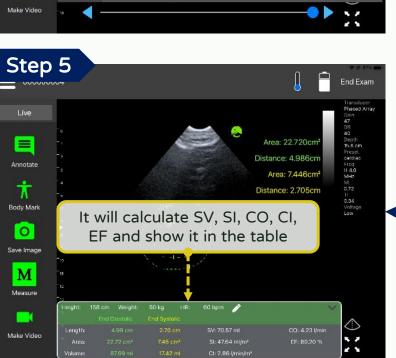

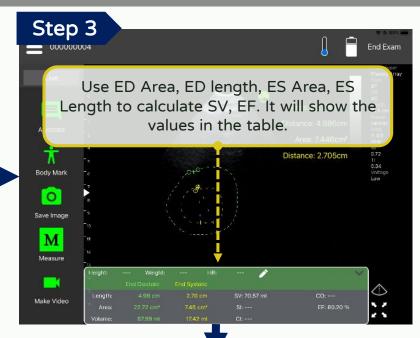

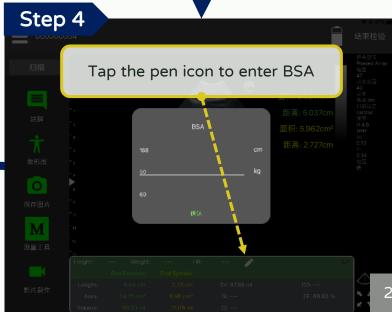

### Annotate, measure and save - Save (Instant)

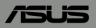

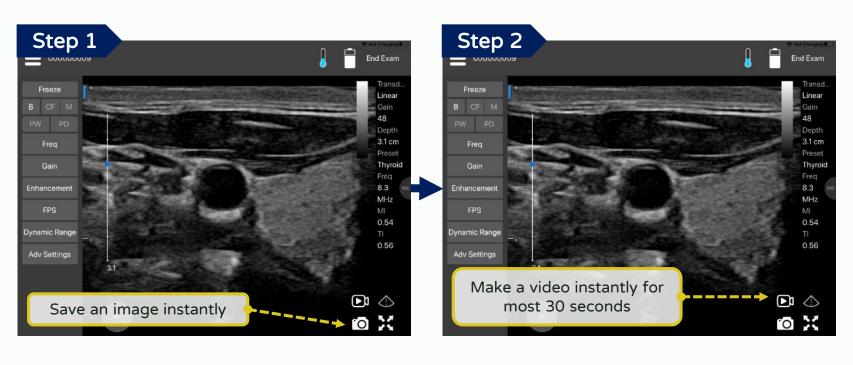

"Save an image instantly" hasn't support the annotation and measurement etc. yet

### Annotate, measure and save - Save image (Not Instant)

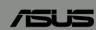

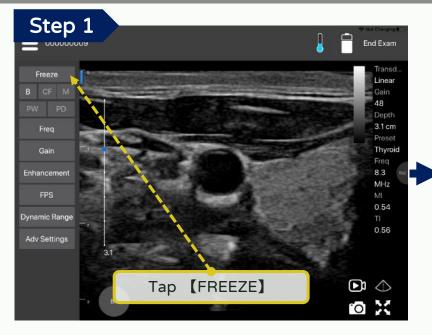

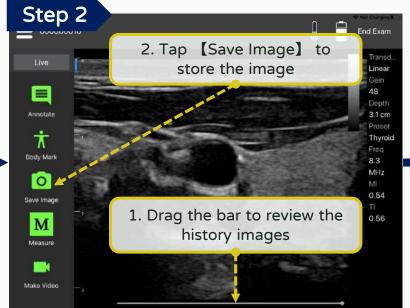

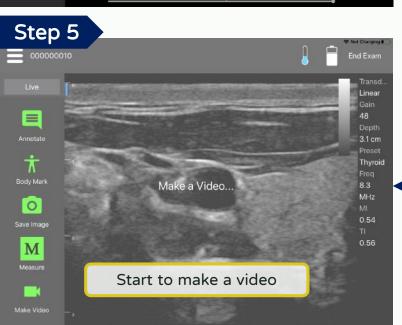

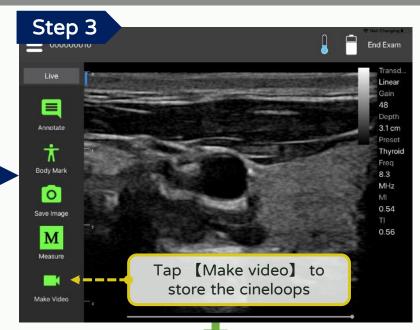

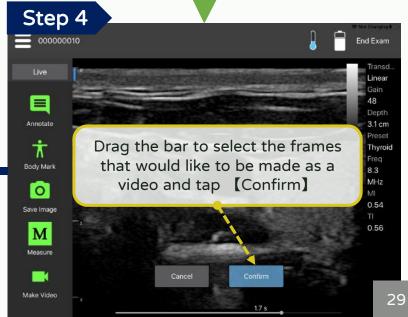

## Annotate, measure and save - Export

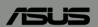

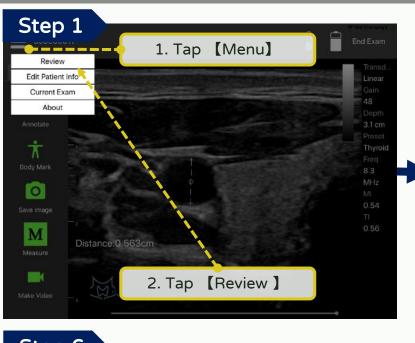

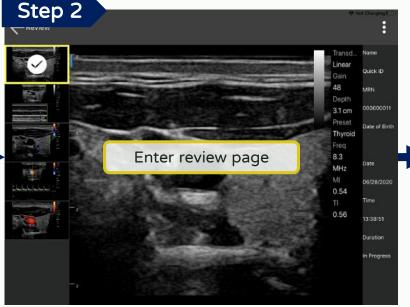

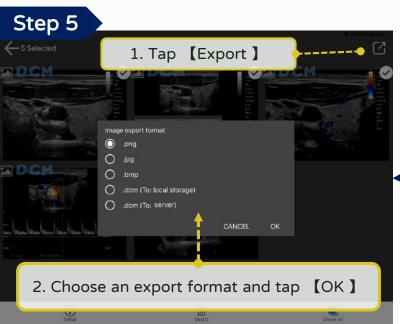

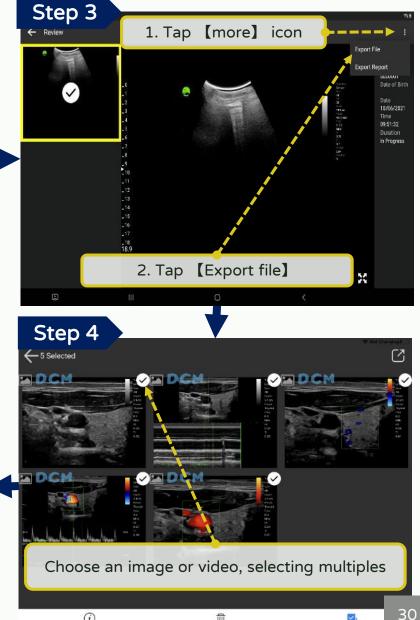

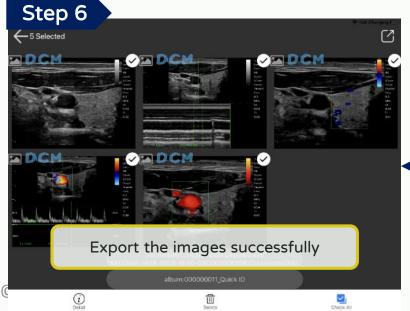

# Annotate, measure and save - Export path

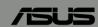

31

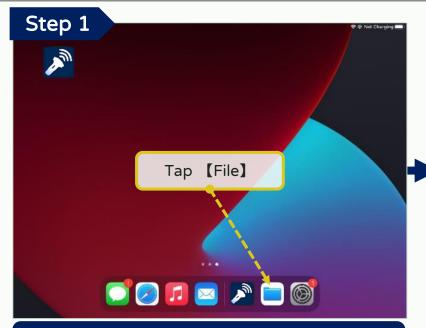

The folder where files are placed in each smart device is different, please refer to the device manual

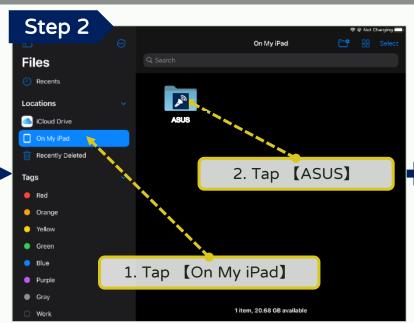

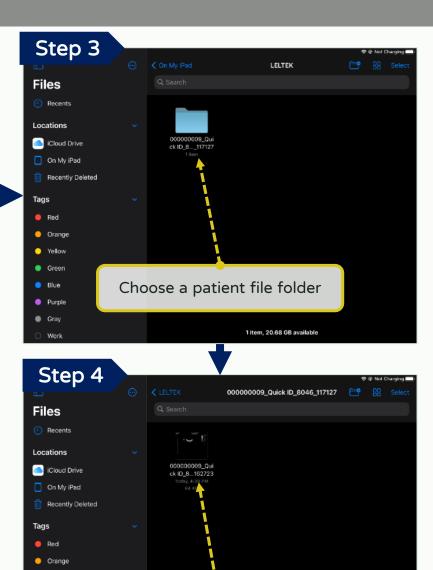

There are all the images exported

1 item, 20.68 GB available

YellowGreenBlue

Purple

Gray

# General Functions

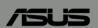

[Dual screen]

## Dual Screen - Turn on / off

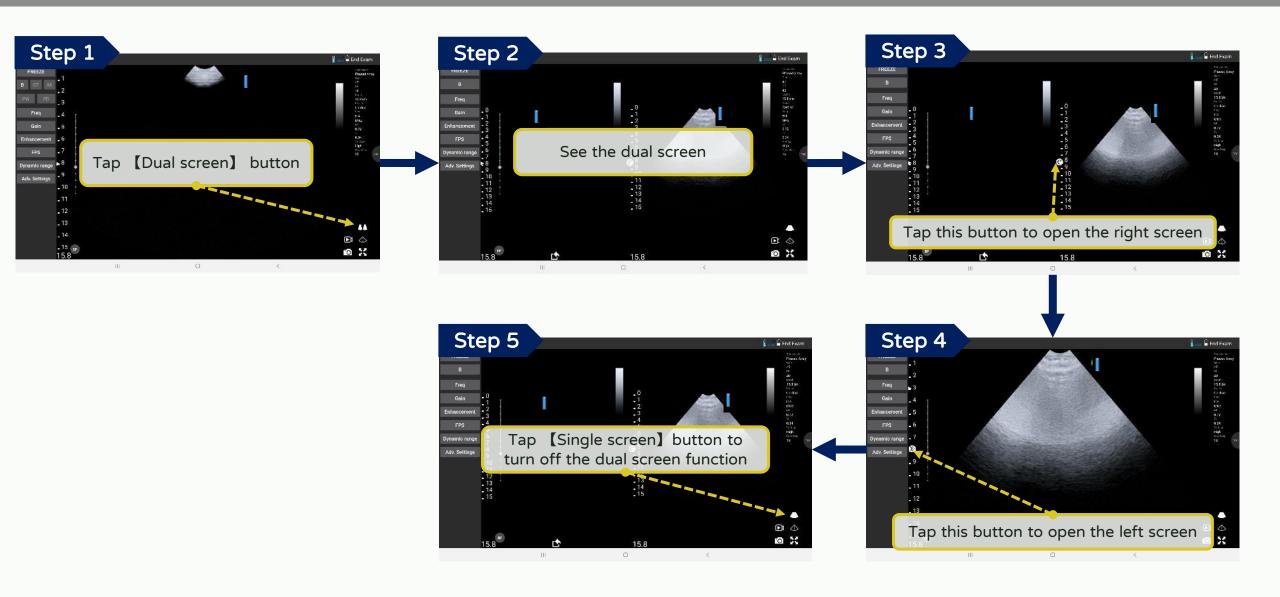

## Dual Screen - Measure and export the current image

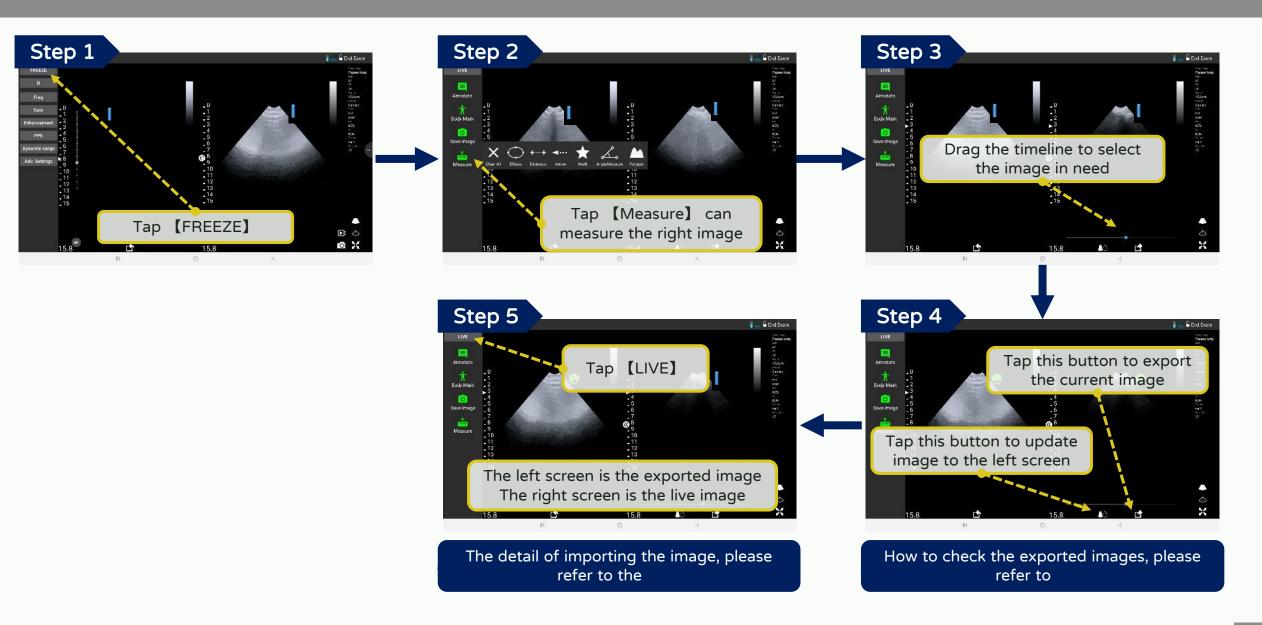

# Dual Screen - Import the old image

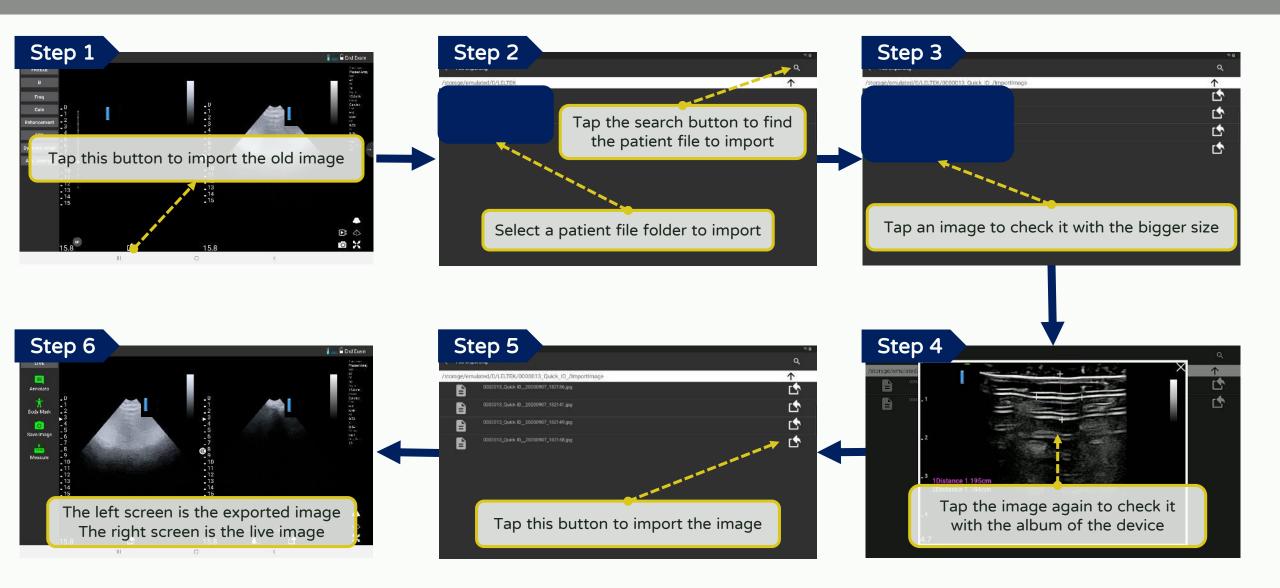

# Dual Screen - Check the image exported

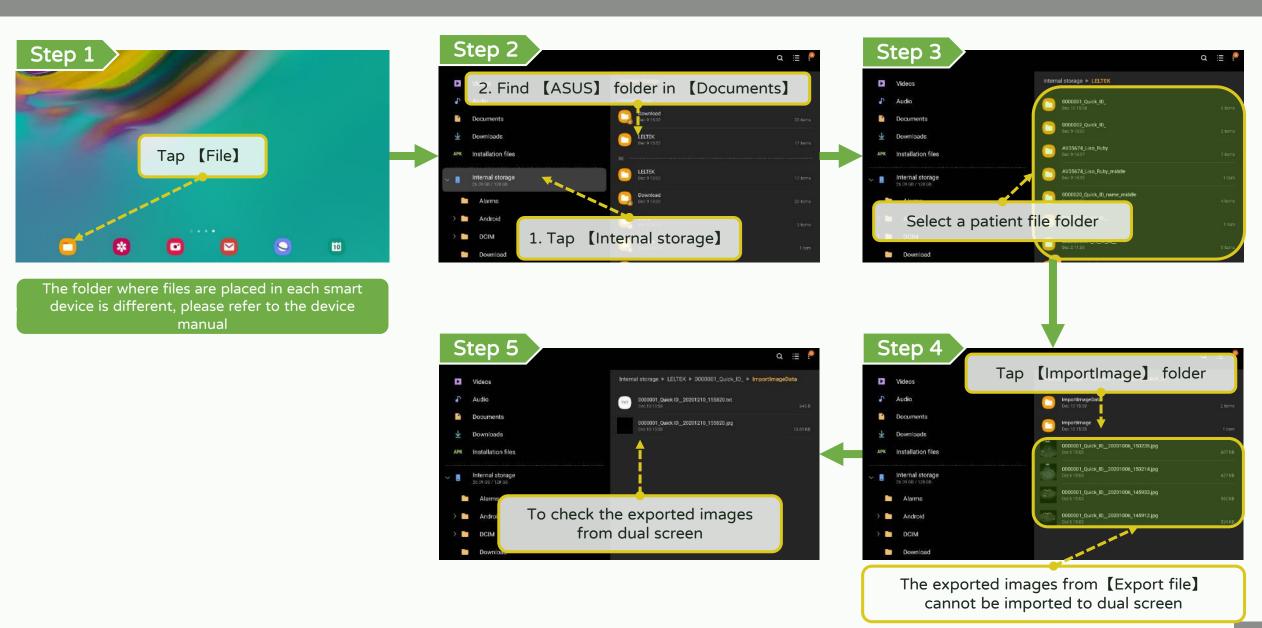

# General Functions

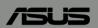

[ DICOM support ]

# DICOM support - Download worklist (1/2)

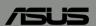

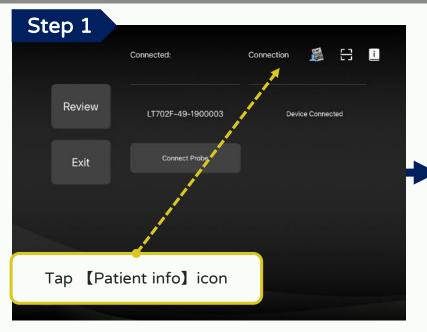

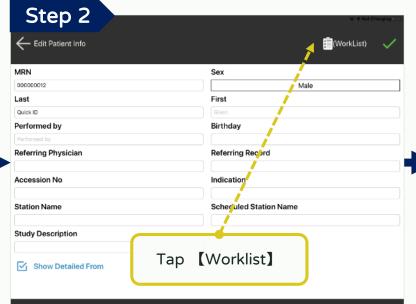

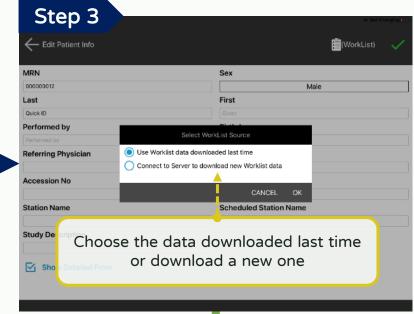

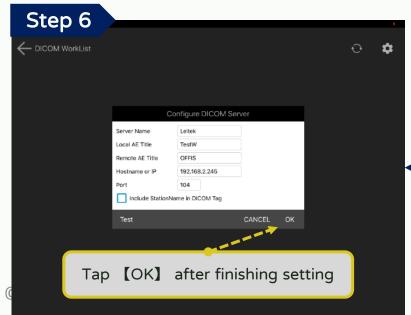

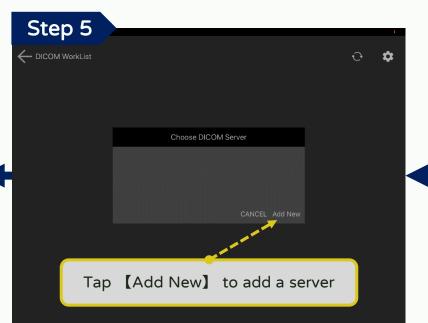

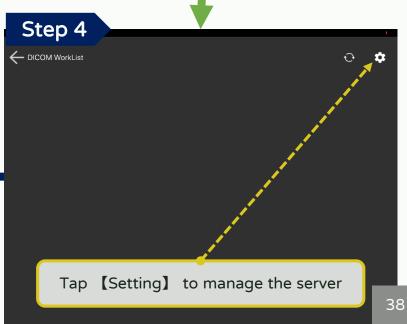

### DICOM support - Download worklist (2/2)

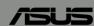

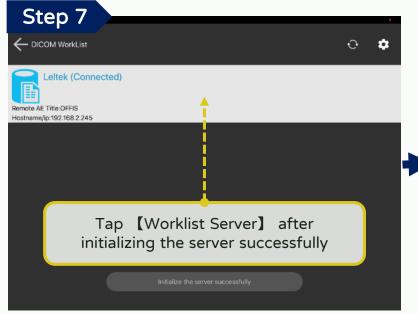

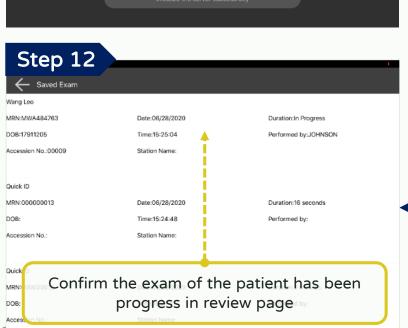

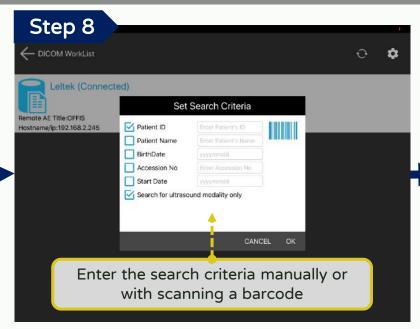

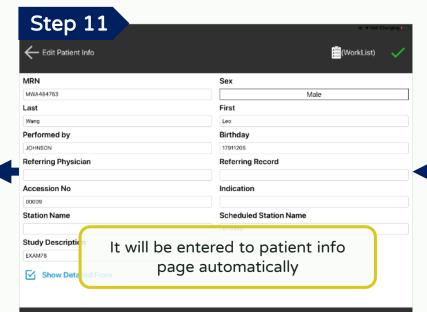

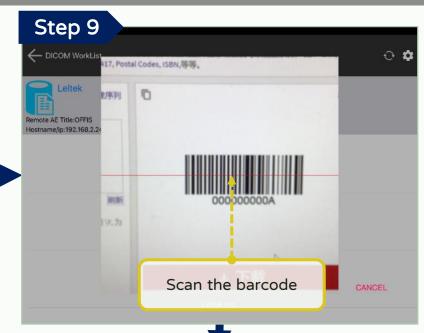

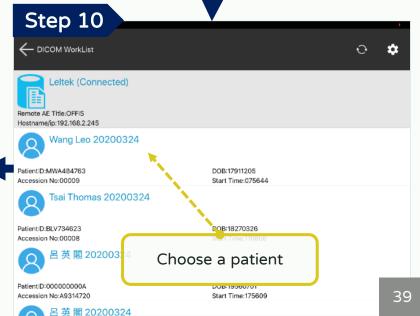

# DICOM support - Make multi-frame DICOM

Step 5

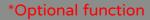

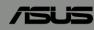

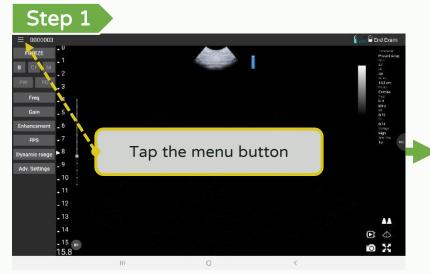

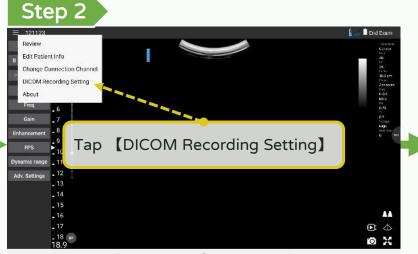

Select DICOM format and

it will start to record it

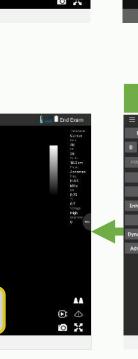

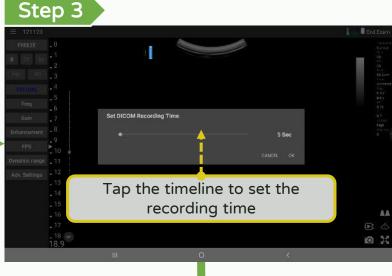

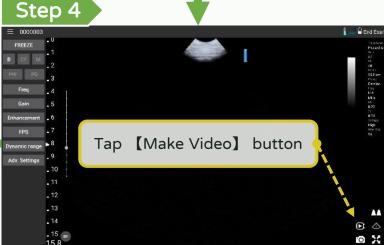

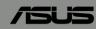

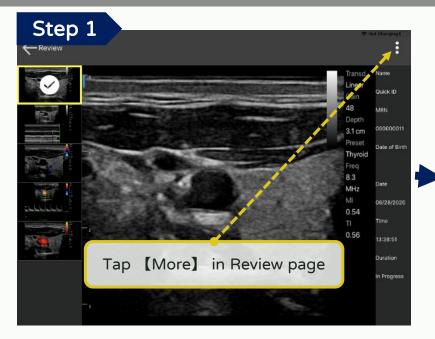

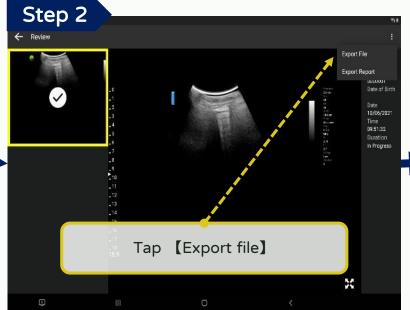

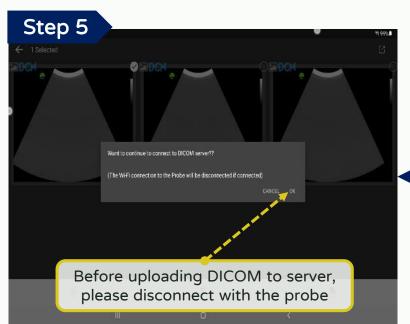

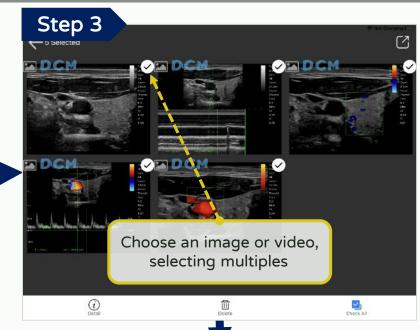

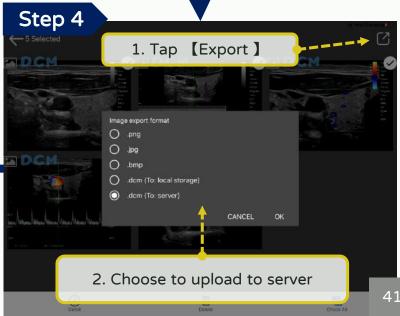

# DICOM support - Upload DICOM file (2/2)

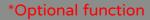

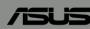

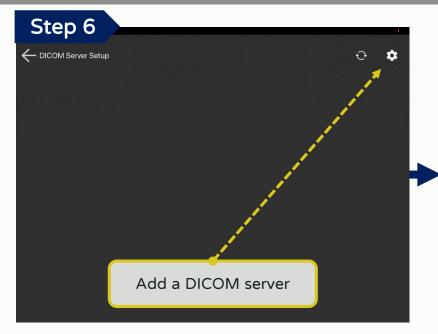

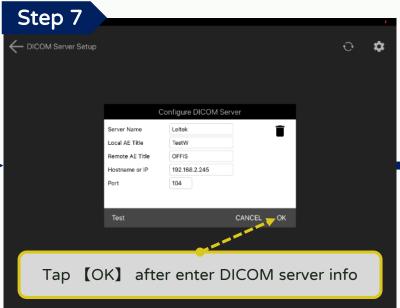

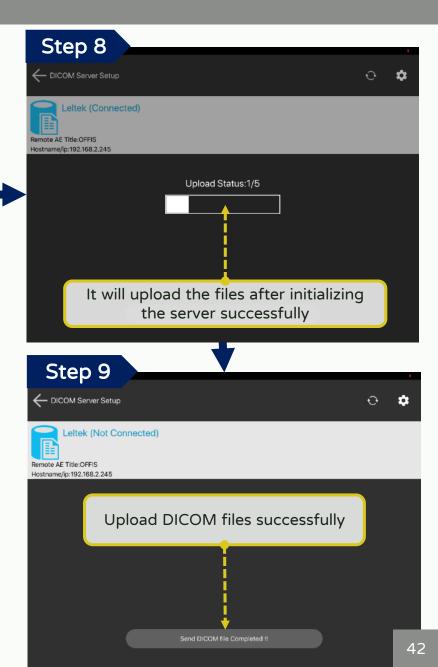